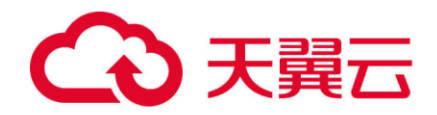

# **网管专家服务**

产品操作手册

上海理想信息产业(集团)有限公司

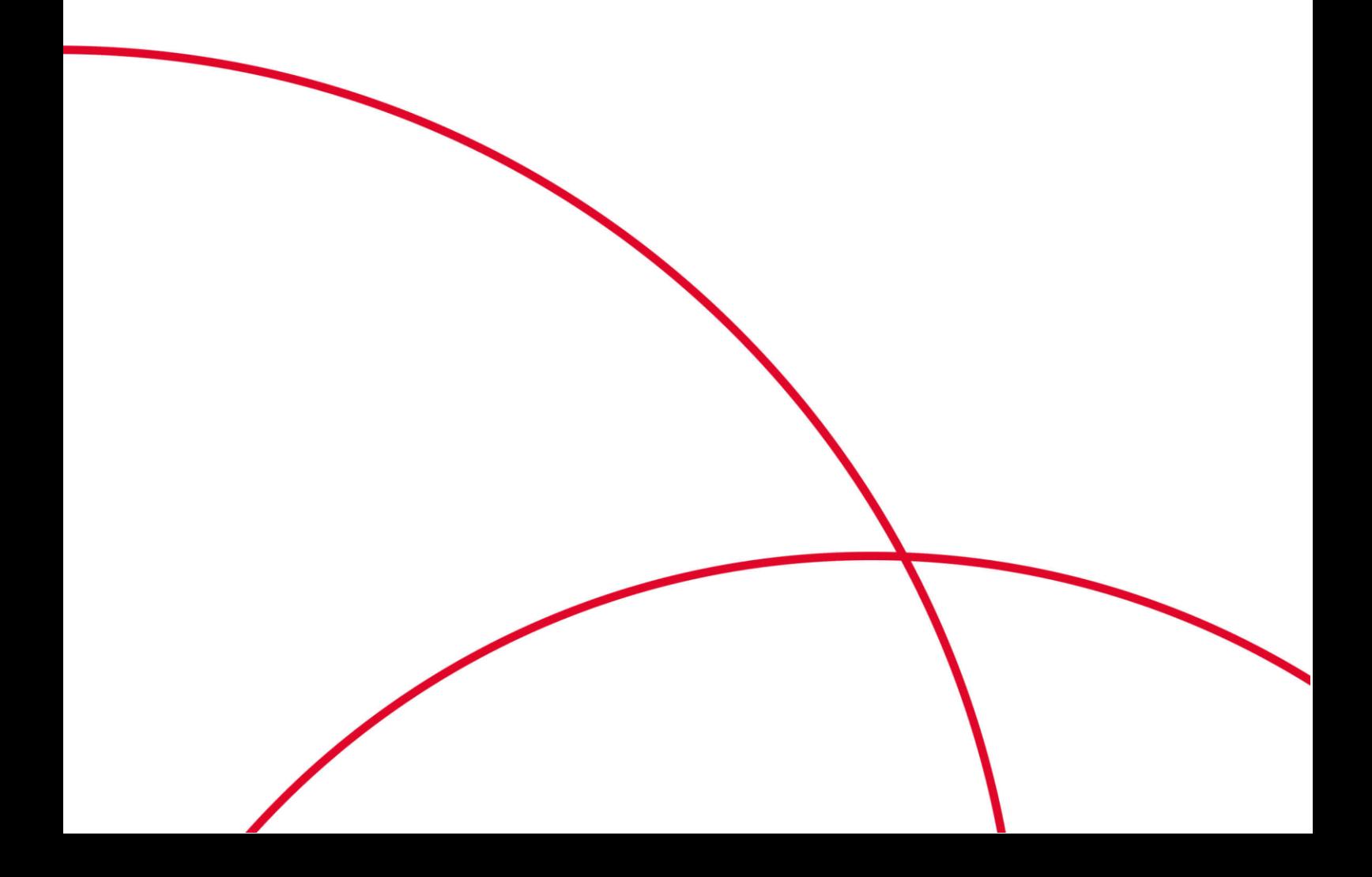

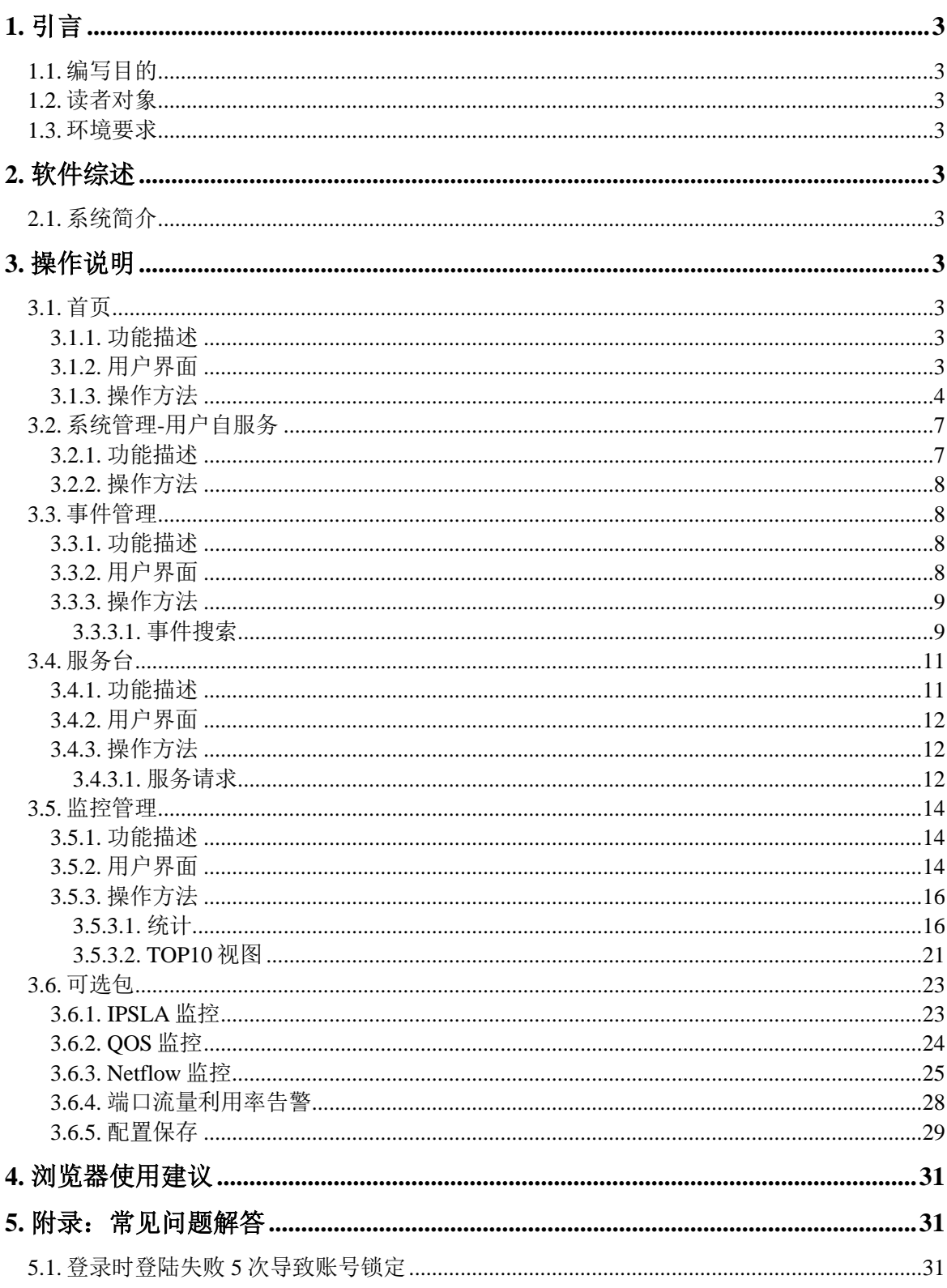

# 目录

# <span id="page-2-0"></span>1. 引言

#### <span id="page-2-1"></span>1.1. 编写目的

该文档编写目的是明确网管专家服务的功能、作用、功能的操作,帮助用户理 解及操作本系统。

### <span id="page-2-2"></span>1.2. 读者对象

客户方需要使用到该系统的相关工程师

#### <span id="page-2-3"></span>1.3. 环境要求

IE 版本要求为 IE9。

# <span id="page-2-4"></span>2. 软件综述

### <span id="page-2-5"></span>2.1. 系统简介

该系统按照 ITIL 标准设计,包括事件管理,监控系统、服务台、系统管理。 通过设计该系统,可进一步改进网管专家服务向用户提供的服务水平和服务质量, 确保用户对服务价值的认同和肯定。

# <span id="page-2-6"></span>3. 操作说明

网管专家服务主要包括事件管理、监控系统、服务台、系统管理等模块,以下 将分别介绍每个模块流程操作使用步骤及模块间的交互功能

系统各模块操作中添加信息时加红色"\*"标识的字段均为必填项,如果不输 入或者所有参数输入不合法均会有相关报错提示。

### <span id="page-2-7"></span>3.1. 首页

#### <span id="page-2-8"></span>3.1.1. 功能描述

用户可以在页面查看设备地域分布图、告警统计图、TOP 图;

用户可以通过服务器和网络链接快速查看设备的网络和服务器状态信息。

#### <span id="page-2-9"></span>3.1.2. 用户界面

主页界面:

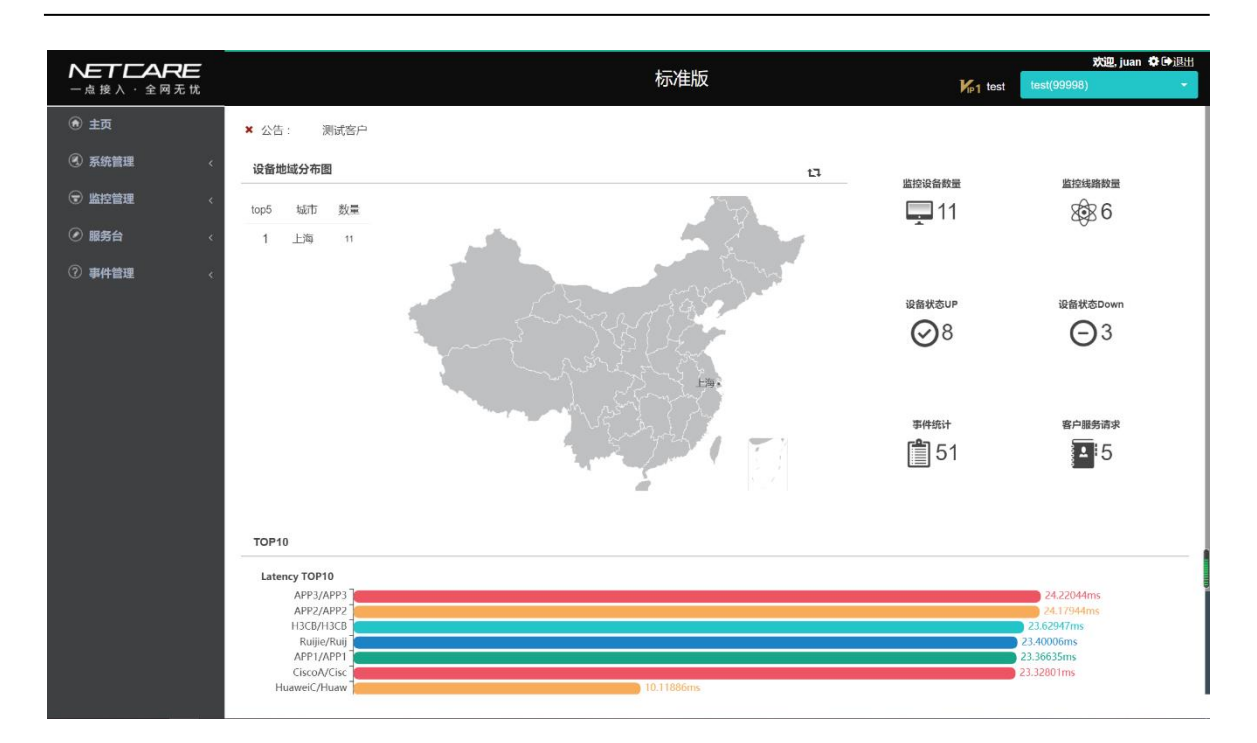

#### <span id="page-3-0"></span>3.1.3. 操作方法

用户登录进入网管专家服务系统主页后:

1、 点击右侧"监控设备数量"下图标,进入对应的"设备列表"页,查看已 在监控的设备信息。

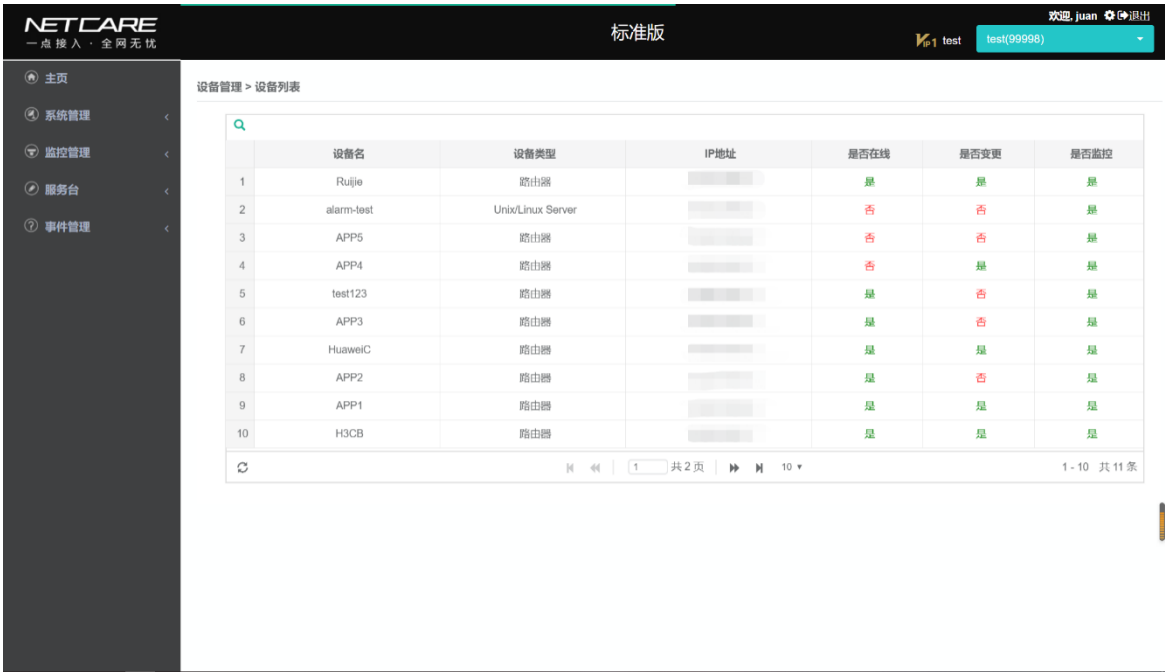

2、 点击右侧"监控线路数量"下图标,进入对应的"线路列表"页,查看已 在监控的线路信息。

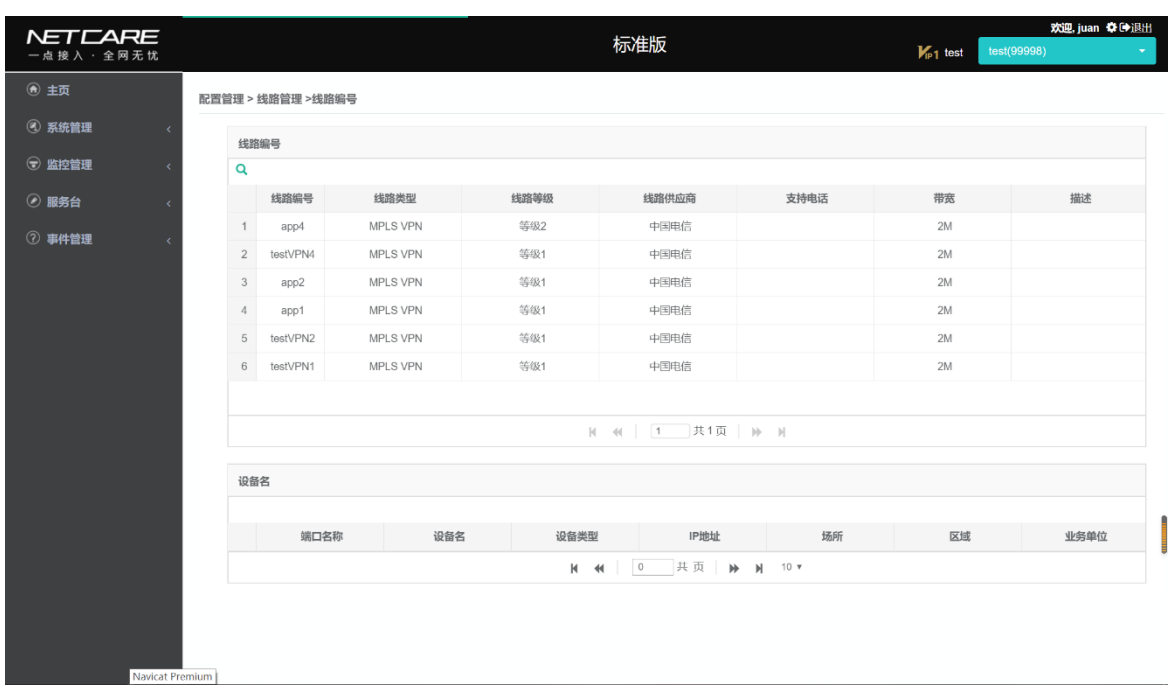

3、 点击右侧"设备状态 UP"下图标,进入对应的"设备列表"页,查看已在 监控的在线设备信息。

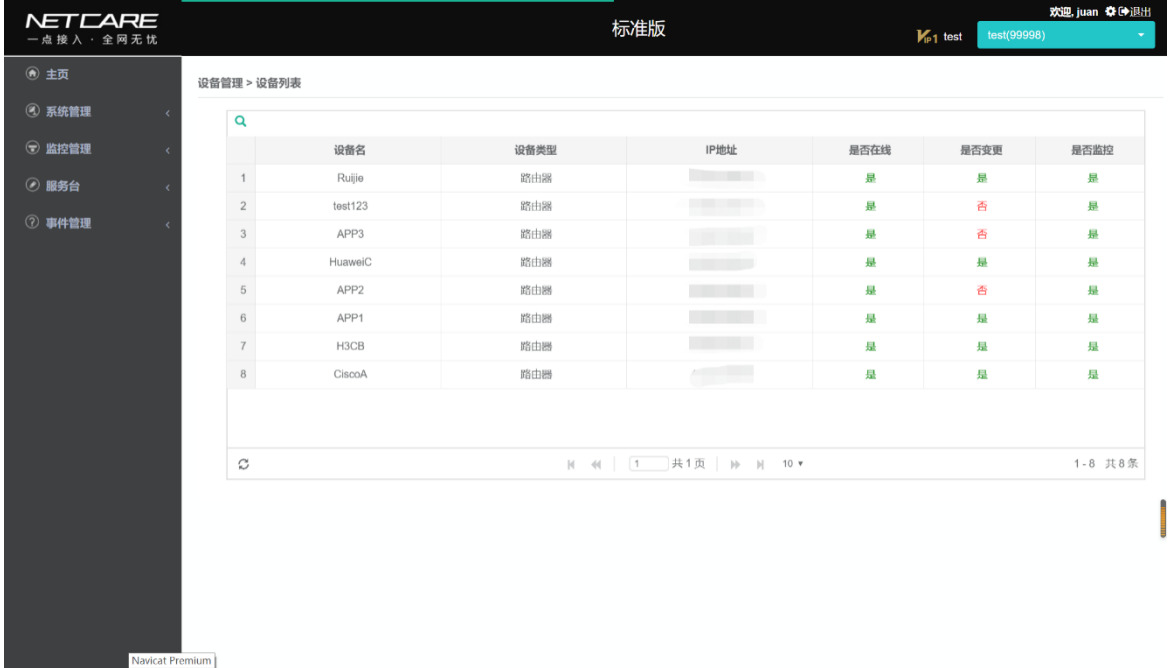

4、 点击右侧"设备状态 DOWN"下图标,进入对应的"设备列表"页,查看已 在监控的不在线设备信息。

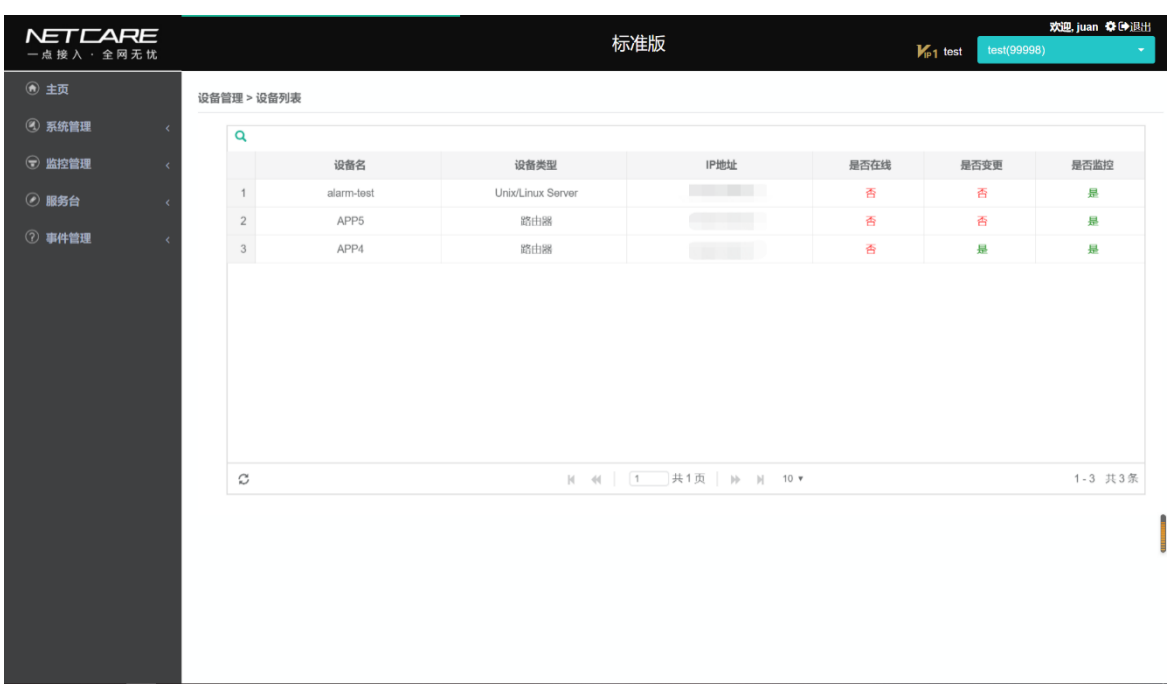

5、 点击右侧"事件统计"下图标,进入对应的"平台事件搜索"页,查看未 完成的事件信息。

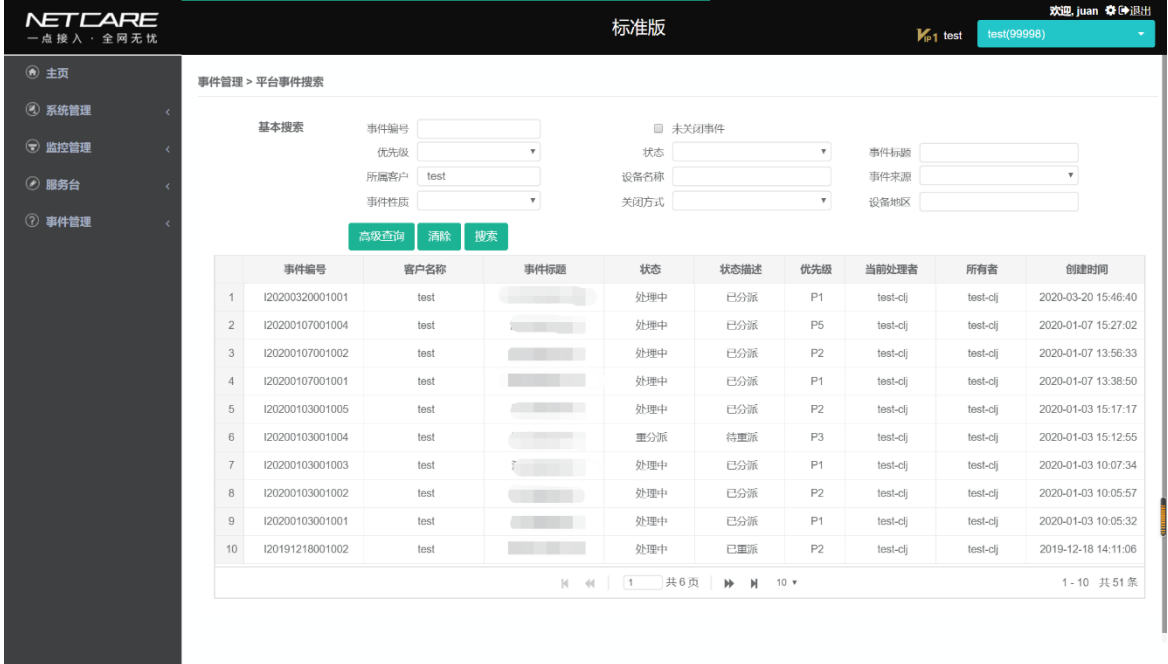

6、 点击右侧"客户服务请求"下图标,进入对应的"服务请求"页,查看未 完成的服务请求信息。

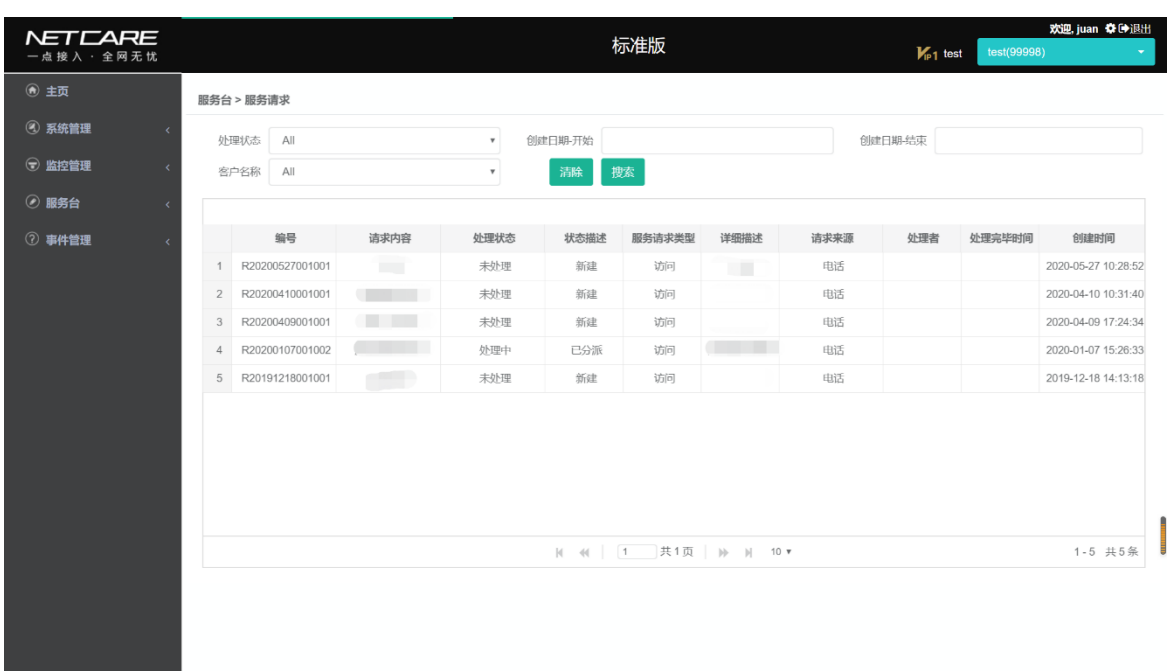

7、 用户可以通过右上角用户名称右侧设置按钮配置首页显示的 TOP10 图的类 别,快速查看最近 15 分钟内资源使用高的节点。

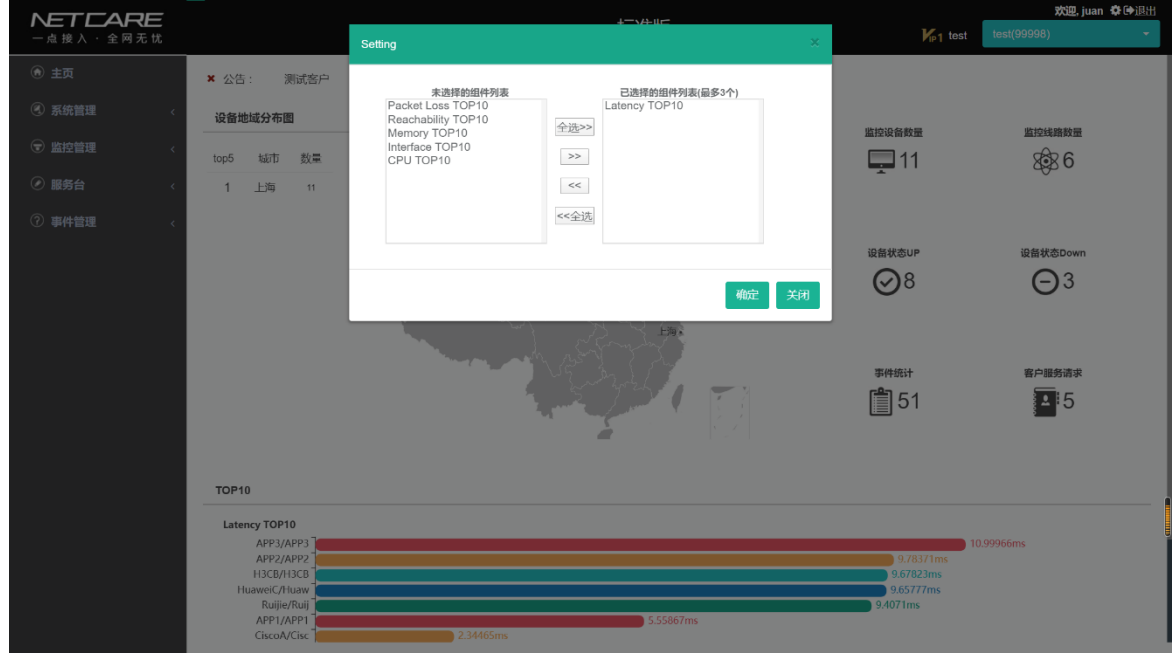

# <span id="page-6-0"></span>3.2. 系统管理-用户自服务

#### <span id="page-6-1"></span>3.2.1. 功能描述

帮助用户更改自身的密码

#### <span id="page-7-0"></span>3.2.2. 操作方法

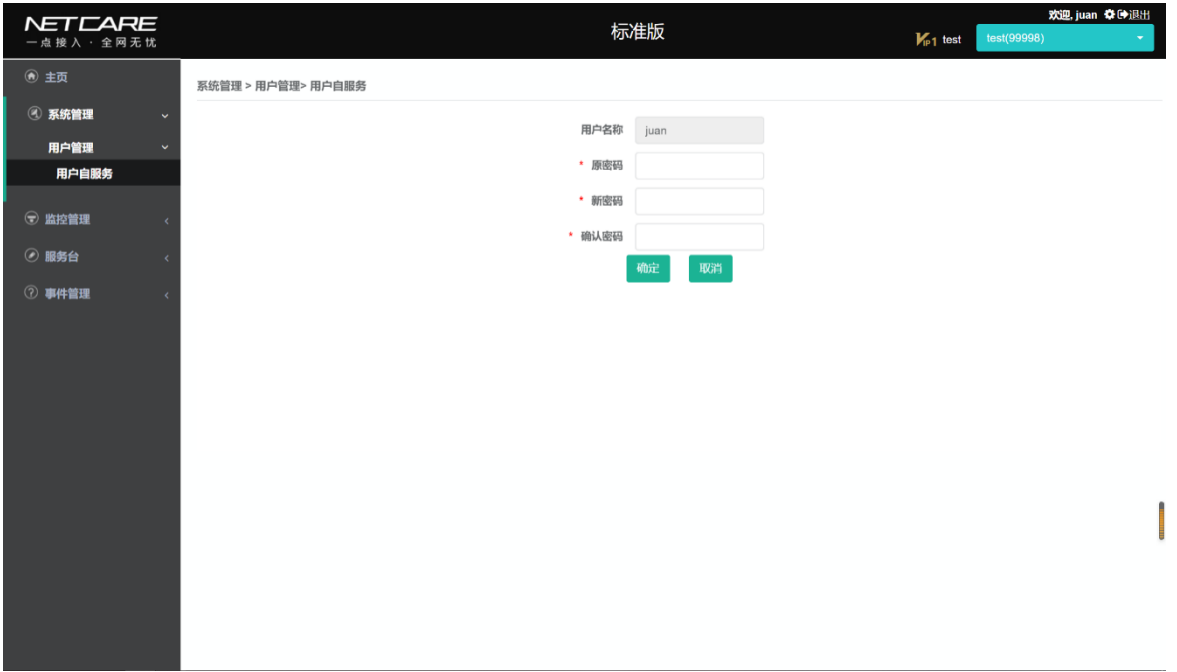

用户自服务功能提供给管理级用户修改密码。

填写原密码、新密码、确认密码,点击修改,即可以修改成功。

注:密码为 8 位以上数字、小写字母、大写字母、特殊字符任意三种组合组成, 不能键盘连续的三个字符,如:(abc,123,!@#,1@3 等等),不能含有 :#字符。

#### <span id="page-7-1"></span>3.3. 事件管理

#### <span id="page-7-2"></span>3.3.1. 功能描述

设备告警产生事件,或者由服务台人员创建事件,通过标识与记录、调查与诊 断、解决与恢复、事件关闭这一事件处理流程,详细记录事件处理经过,使故障得 到快速解决。

#### <span id="page-7-3"></span>3.3.2. 用户界面

事件搜索界面

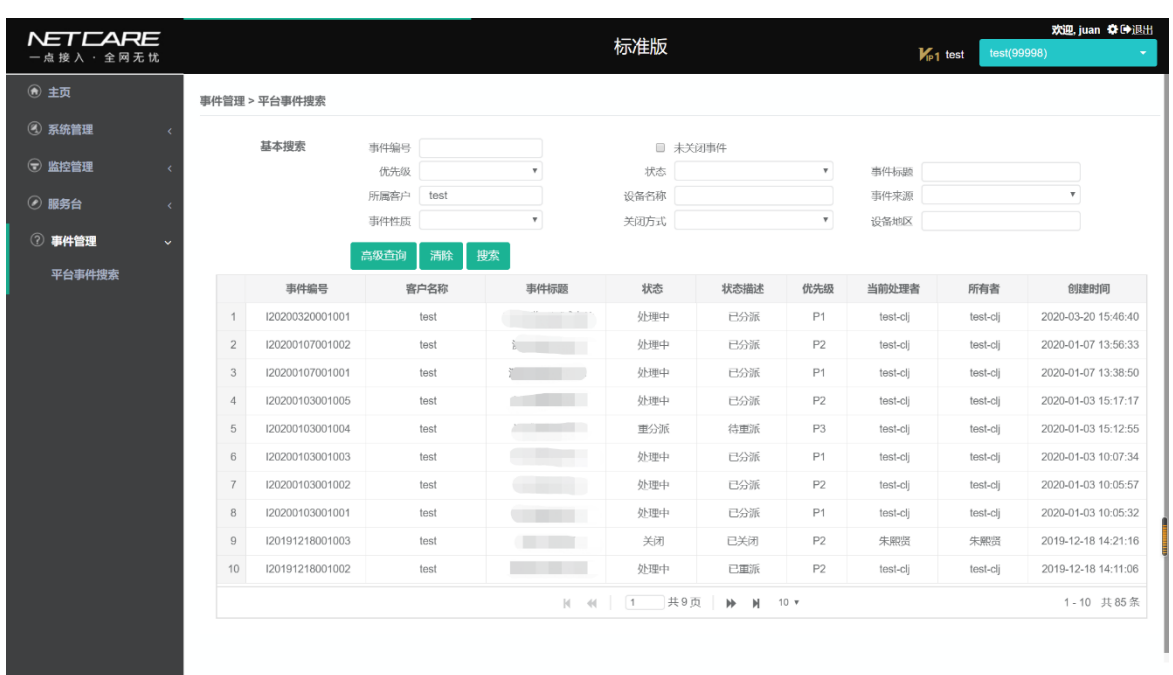

#### <span id="page-8-0"></span>3.3.3. 操作方法

#### <span id="page-8-1"></span>3.3.3.1. 事件搜索

点击平台事件搜索,进入事件搜索界面:

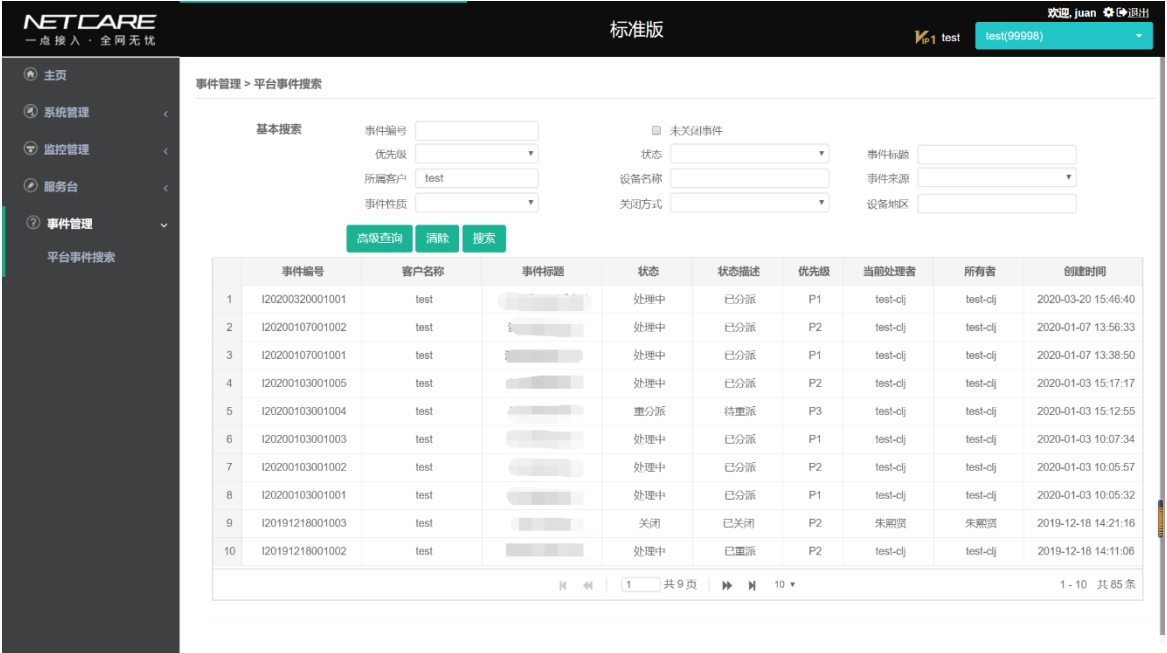

1、 搜索

点击搜索,事件单显示在列表:

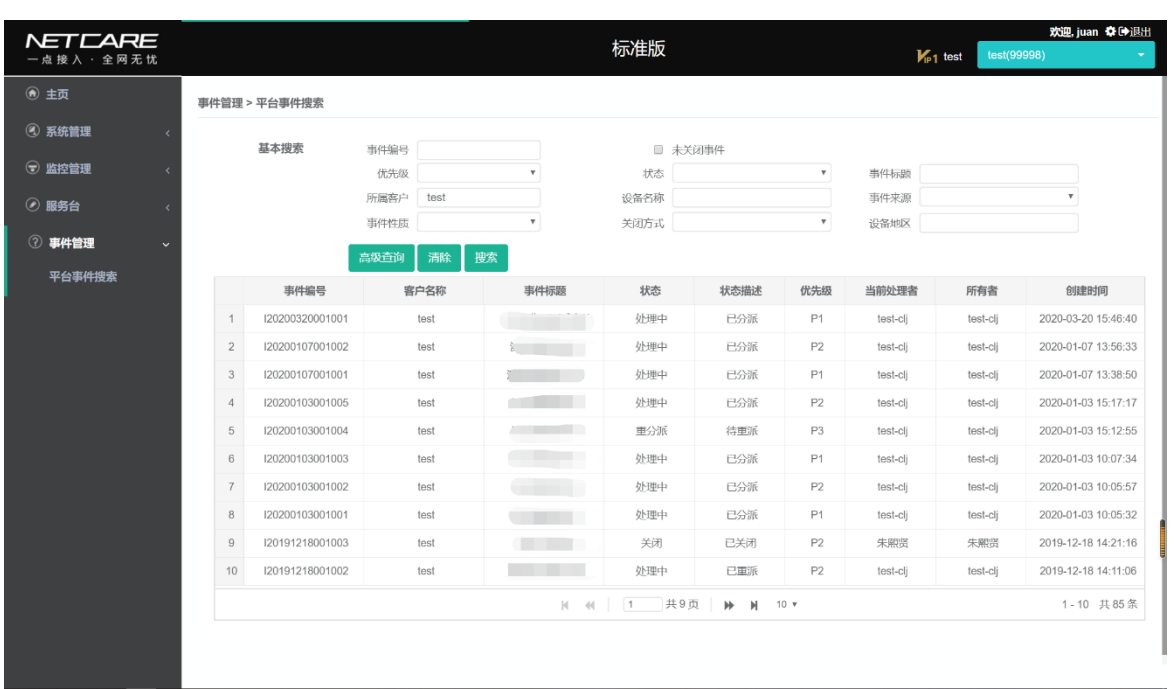

事件搜索支持基本搜索和高级查询(点击高级查询按钮展开和收起高级查询条件)。

(1) 基本搜索

填写搜索信息或组合填写搜索信息(支持模糊搜索),点击搜索,即可以搜索事 件成功,符合条件的事件单显示在列表:

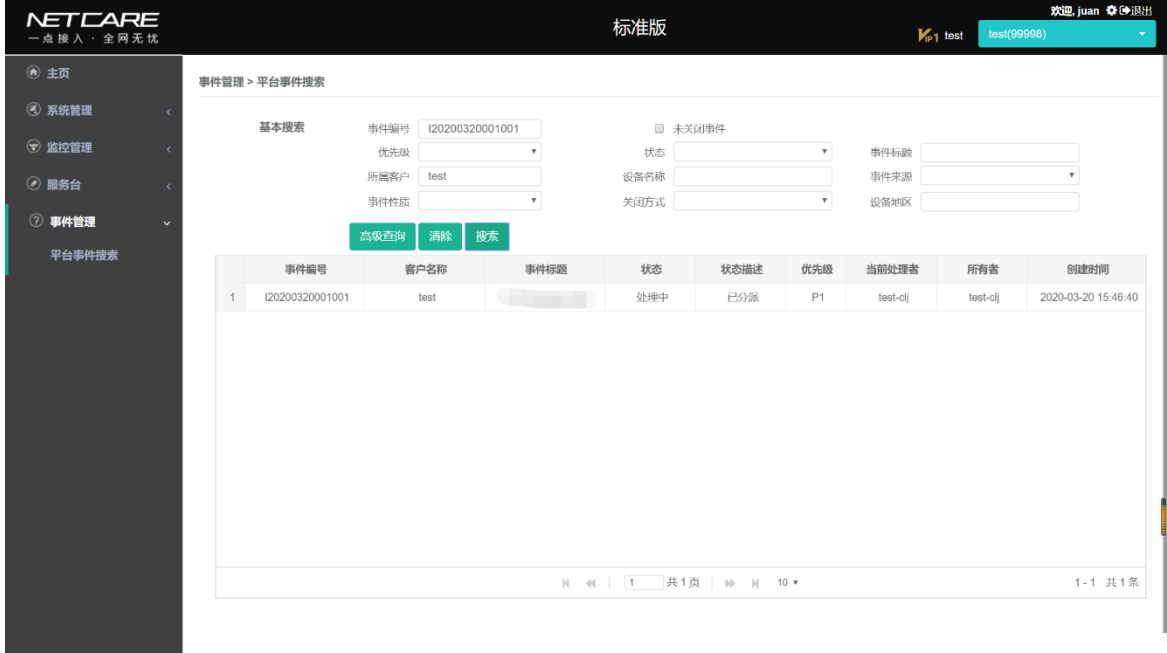

填写搜索信息或组合填写搜索信息,点击搜索,即可以搜索事件成功。

(2) 高级查询

点击高级查询,显示更为详细、精确的搜索条件:

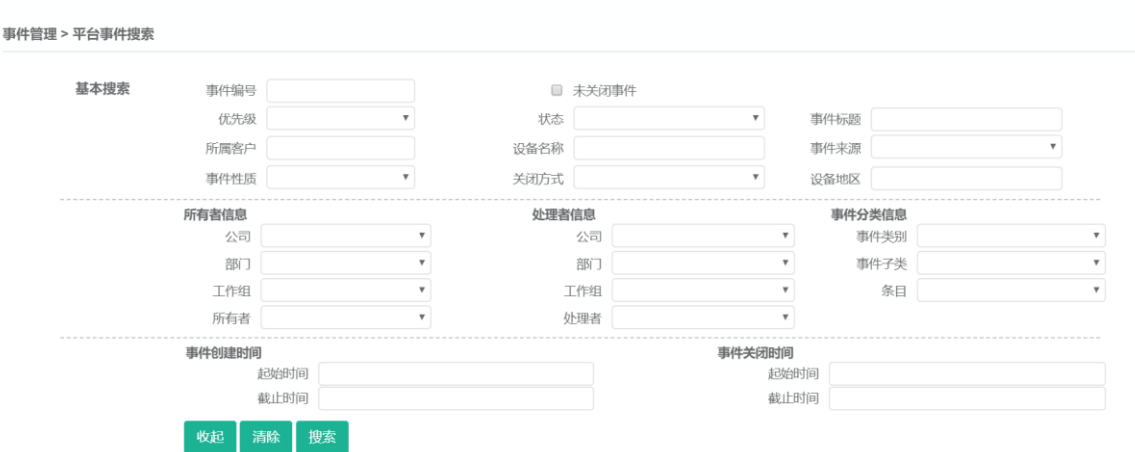

搜索信息(所有者信息),点击搜索,列表显示所有符合此条件的事件单:

|                | 事件管理 > 平台事件搜索                  |                                                                                                    |      |                           |                |            |                           |     |                           |        |          |                     |                           |
|----------------|--------------------------------|----------------------------------------------------------------------------------------------------|------|---------------------------|----------------|------------|---------------------------|-----|---------------------------|--------|----------|---------------------|---------------------------|
|                | 基本搜索                           | 事件编号                                                                                                    |      |                           |                |            | ■ 未关闭事件                   |     |                           |        |          |                     |                           |
|                |                                | 优先级<br>状态<br>$\boldsymbol{\mathrm{v}}$<br>所属客户<br>test<br>设备名称<br>关闭方式<br>事件性质<br>$\boldsymbol{\mathrm{v}}$ |      |                           |                |            | 事件标题                      |     |                           |        |          |                     |                           |
|                |                                |                                                                                                    |      |                           |                | 事件来源       |                           |     |                           |        |          |                     |                           |
|                |                                |                                                                                                    |      |                           | 设备地区           |            |                           |     |                           |        |          |                     |                           |
|                | 所有者信息<br>公司 test<br>test<br>部门 |                                                                                                    |      |                           | 处理者信息          |            |                           |     |                           | 事件分类信息 |          |                     |                           |
|                |                                |                                                                                                    |      | $\mathbf{v}$              |                | 公司         |                           |     | $\overline{\mathbf{v}}$   | 事件类别   |          |                     | $\overline{\mathbf{v}}$   |
|                |                                |                                                                                                    |      | $\boldsymbol{\mathrm{v}}$ |                | 部门         |                           | v   |                           | 事件子类   |          |                     | v                         |
|                |                                | 工作组                                                                                                    |      | $\boldsymbol{\mathrm{v}}$ |                | 工作组<br>处理者 | $\boldsymbol{\mathrm{v}}$ |     | $\boldsymbol{\mathrm{v}}$ | 条目     |          |                     | $\boldsymbol{\mathrm{v}}$ |
|                | 所有者<br>$\mathbf v$             |                                                                                                    |      |                           |                |            |                           |     |                           |        |          |                     |                           |
|                | 事件创建时间<br>起始时间                 |                                                                                                    |      |                           | 事件关闭时间<br>起始时间 |            |                           |     |                           |        |          |                     |                           |
|                | 截止时间                           |                                                                                                    |      | 截止时间                      |                |            |                           |     |                           |        |          |                     |                           |
|                | 收起                             | 清除                                                                                                    | 腰索   |                           |                |            |                           |     |                           |        |          |                     |                           |
|                | 事件编号                           |                                                                                                    | 客户名称 | 事件标题                      | 状态             |            | 状态描述                      | 优先级 | 当前处理者                     |        | 所有者      | 创建时间                |                           |
|                | 120200320001001                |                                                                                                    | test | 360浏览器测试事件                | 处理中            |            | 已分派                       | P1  | test-clj                  |        | test-clj | 2020-03-20 15:46:40 |                           |
| $\overline{2}$ | 120200107001002                |                                                                                                    | test | 测试服务请求-2                  | 处理中            |            | 已分派                       | P2  | test-cli                  |        | test-clj | 2020-01-07 13:56:33 |                           |
| 3              | 120200107001001                |                                                                                                    | test | 测试重复事件111                 | 处理中            |            | 已分派                       | P1  | test-clj                  |        | test-clj | 2020-01-07 13:38:50 |                           |
| $\overline{4}$ | 120200103001005                |                                                                                                    | test | 测试重复事件5                   | 处理中            |            | 已分派                       | P2  | test-clj                  |        | test-clj | 2020-01-03 15:17:17 |                           |
| 5              | 120200103001004                |                                                                                                    | test | 测试重复事件4                   | 重分派            |            | 待重派                       | P3  | test-clj                  |        | test-clj | 2020-01-03 15:12:55 |                           |
| 6              | 120200103001003                |                                                                                                    | test | 测试重复事件3                   | 处理中            |            | 已分派                       | P1  | test-cli                  |        | test-cli | 2020-01-03 10:07:34 |                           |

2、 清除。即清除所填写信息。

### <span id="page-10-0"></span>3.4. 服务台

#### <span id="page-10-1"></span>3.4.1. 功能描述

客户发现设备出现的故障、需要对设备信息进行更改等情况,可以通过服务请 求告知运维侧的服务台人员,方便客户将问题及时反馈到运维侧。

#### <span id="page-11-0"></span>3.4.2. 用户界面

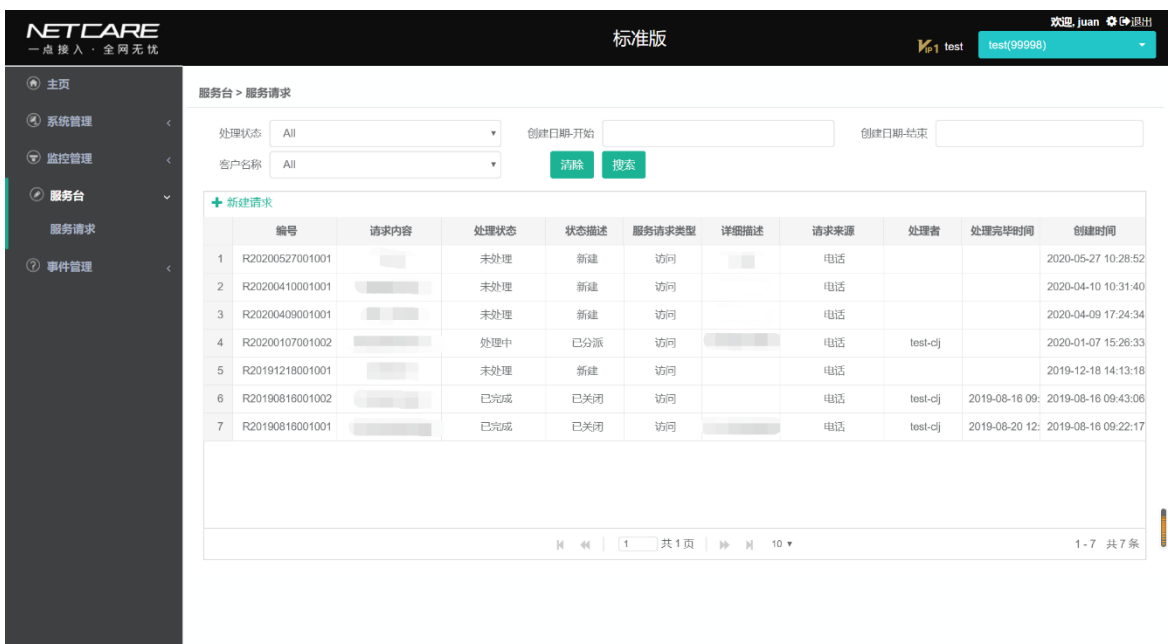

### <span id="page-11-1"></span>3.4.3. 操作方法

#### <span id="page-11-2"></span>3.4.3.1. 服务请求

#### 1、 新增服务请求

登陆系统,进入服务台-服务请求界面:

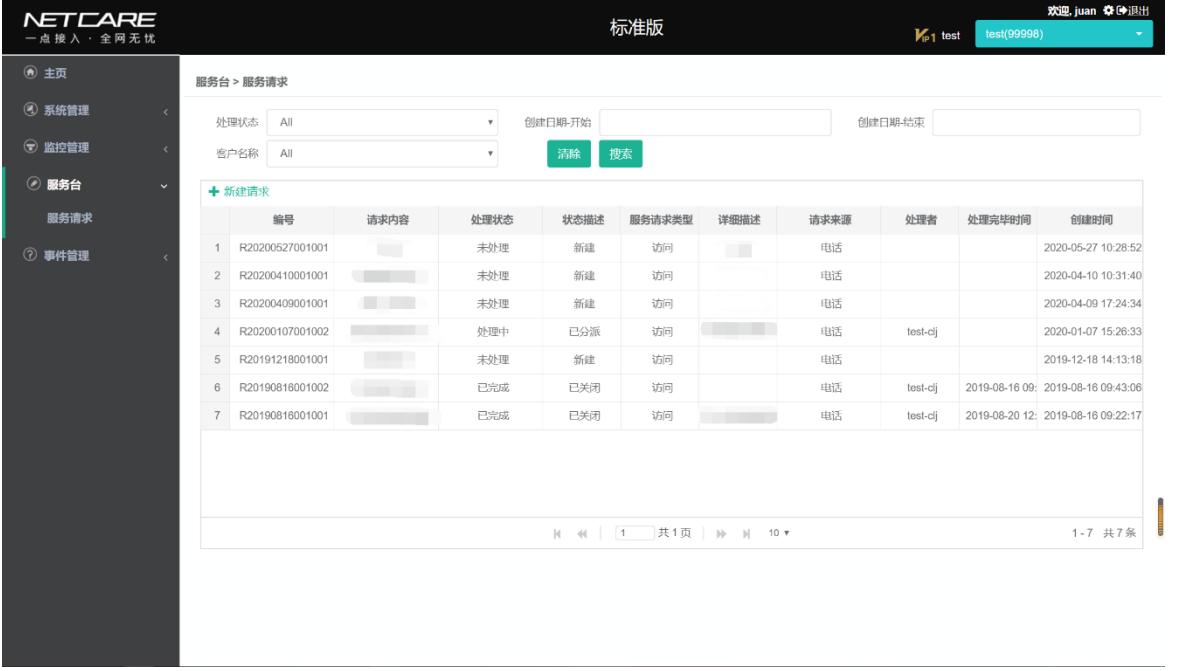

点击新建请求,弹出新建请求框,输入必填项信息:

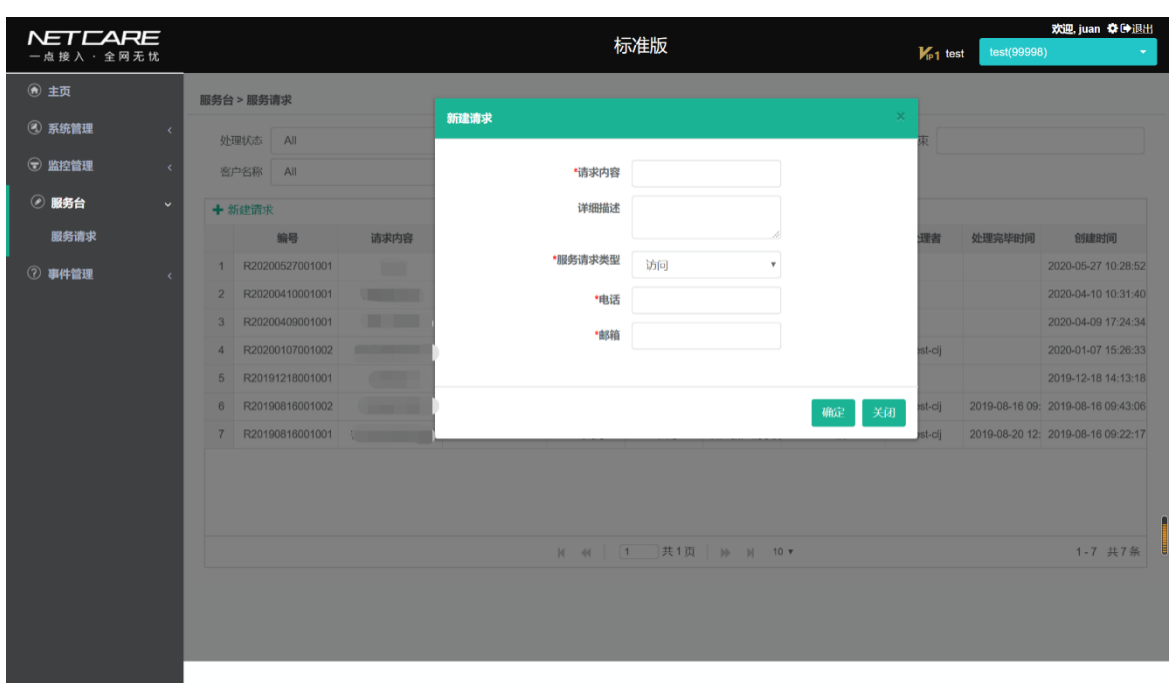

点击提交,即可完成新建,该服务请求显示在列表:

| <b>NETEARE</b><br>一点 接 入 · 全 网 无 忧 |              |                                   |                          |                    |              | 标准版    |                          |      | $V_{\text{p1}}$ test | test(99998) | 欢迎, juan 登印退出                      |
|------------------------------------|--------------|-----------------------------------|--------------------------|--------------------|--------------|--------|--------------------------|------|----------------------|-------------|------------------------------------|
| (● 主页                              |              | 服务台 > 服务请求                        |                          |                    |              |        |                          |      |                      |             |                                    |
| 3 系统管理                             | $\prec$      | 处理状态<br>A                         |                          | $\pmb{\mathtt{v}}$ | 创建日期-开始      |        |                          |      | 创建日期-结束              |             |                                    |
| ◎ 监控管理                             | $\prec$      | A  <br>客户名称                       |                          | $\mathbf v$        | 清除           | 搜索     |                          |      |                      |             |                                    |
| ◎ 服务台                              | $\checkmark$ | + 新建请求                            |                          |                    |              |        |                          |      |                      |             |                                    |
| 服务请求                               |              | 编号                                | 请求内容                     | 处理状态               | 状态描述         | 服务请求类型 | 详细描述                     | 请求来源 | 处理者                  | 处理完毕时间      | 创建时间                               |
| 2 事件管理                             | $\epsilon$   | R20200527001002                   | m                        | 未处理                | 新建           | 访问     | m                        | 电话   |                      |             | 2020-05-27 15:54:07                |
|                                    |              | R20200527001001<br>$\overline{2}$ |                          | 未处理                | 新建           | 访问     | <b>COLL</b>              | 电话   |                      |             | 2020-05-27 10:28:52                |
|                                    |              | R20200410001001<br>3              | <b>The County</b>        | 未处理                | 新建           | 访问     |                          | 电话   |                      |             | 2020-04-10 10:31:40                |
|                                    |              | R20200409001001<br>$\overline{4}$ | <b>Contract Contract</b> | 未处理                | 新建           | 访问     |                          | 电话   |                      |             | 2020-04-09 17:24:34                |
|                                    |              | 5<br>R20200107001002              |                          | 处理中                | 已分派          | 访问     | ٠                        | 电话   | test-clj             |             | 2020-01-07 15:26:33                |
|                                    |              | R20191218001001<br>6              |                          | 未处理                | 新建           | 访问     |                          | 电话   |                      |             | 2019-12-18 14:13:18                |
|                                    |              | R20190816001002<br>7              | T                        | 已完成                | 已关闭          | 访问     |                          | 电话   | test-clj             |             | 2019-08-16 09: 2019-08-16 09:43:06 |
|                                    |              | R20190816001001<br>8              |                          | 已完成                | 已关闭          | 访问     | <b>Contract Contract</b> | 电话   | test-cli             |             | 2019-08-20 12: 2019-08-16 09:22:17 |
|                                    |              |                                   |                          |                    | $M = 40$ $1$ |        | ]共1页           10 ▼      |      |                      | / 操作成功      | 1-8 共8条                            |

#### 2、 搜索服务请求

选择搜索条件,点击搜索:

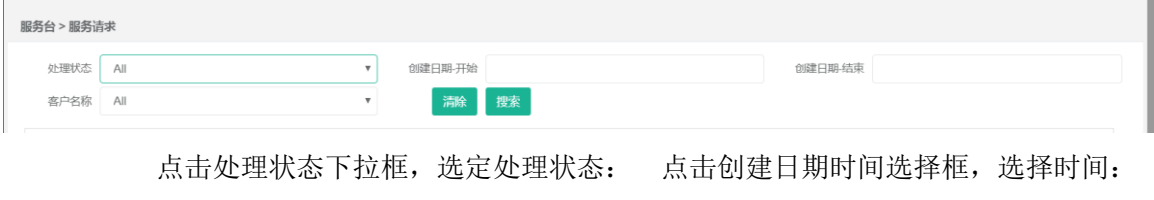

第 13 页,共 31 页

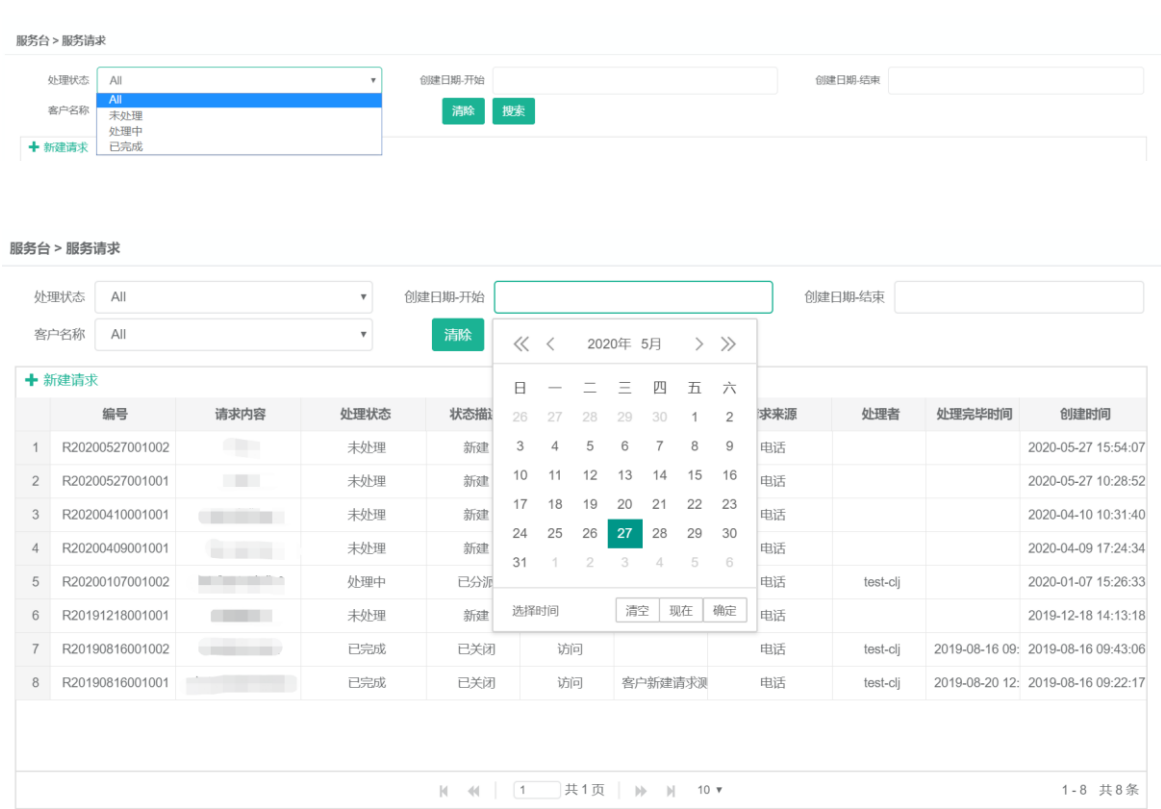

点击搜索,即可完成服务请求搜索。

#### <span id="page-13-0"></span>3.5. 监控管理

#### <span id="page-13-1"></span>3.5.1. 功能描述

主要是对被监控设备的 CPU 利用率, 内存利用率, 端口流量利用率状态的相关 数据进行采集和接受设备的主动上报。根据监控要求对设备进行性能指标的采集, 然后将采集到的性能指标,根据设备上服务包中的各服务项的要求,生成不同的需 要统计的性能指标, 可进一步改进网管专家服务向用户提供的服务水平和服务质量, 确保用户对服务价值的认同和肯定。

#### <span id="page-13-2"></span>3.5.2. 用户界面

主页界面-监控管理各子菜单项:

主页界面:

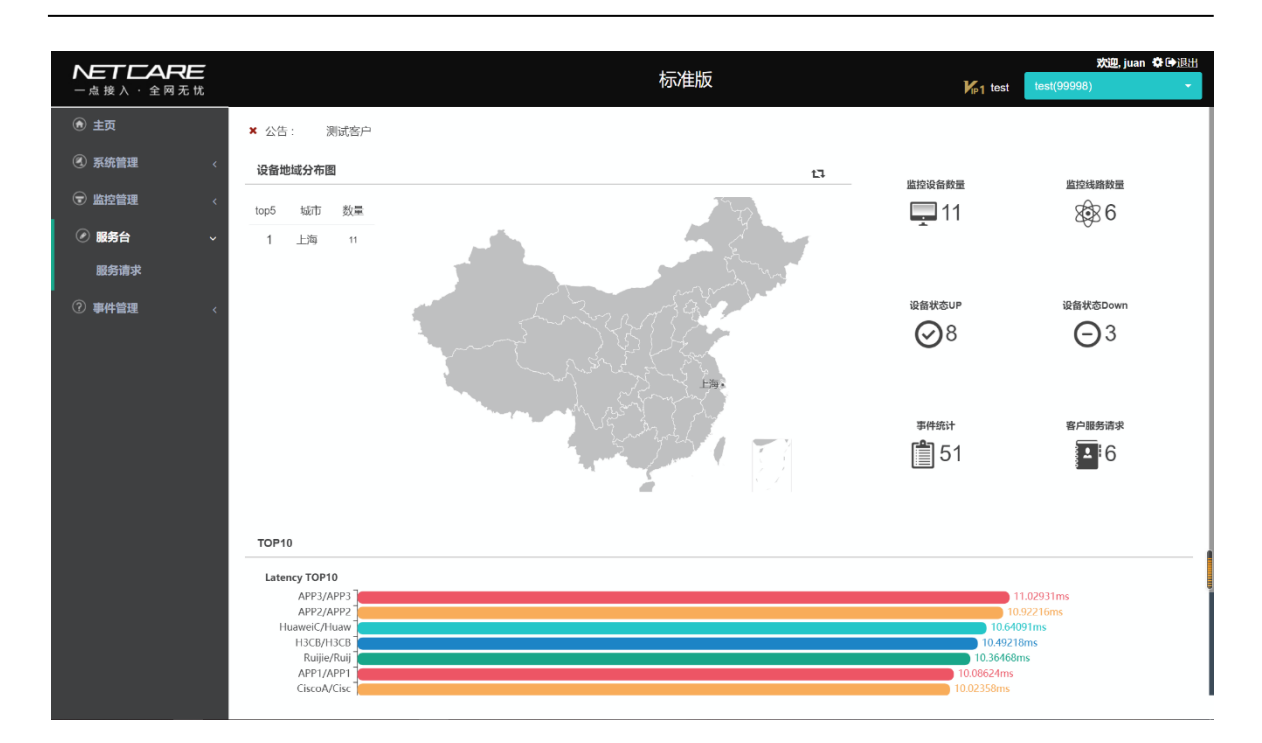

统计界面:

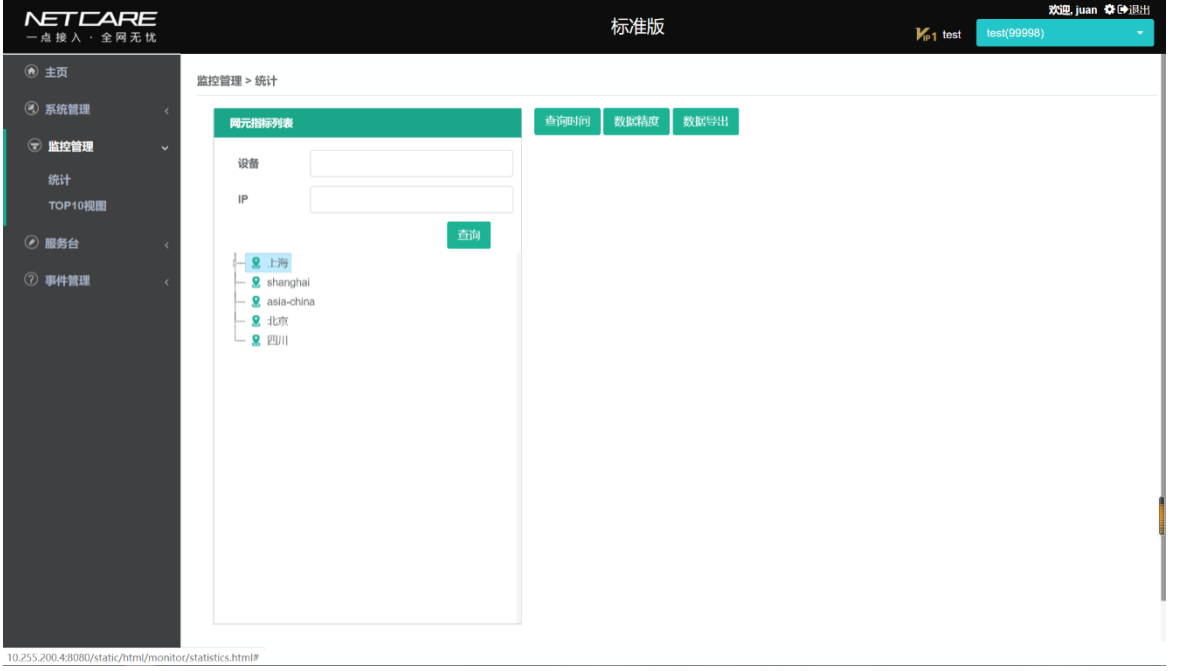

TOP10 视图界面:

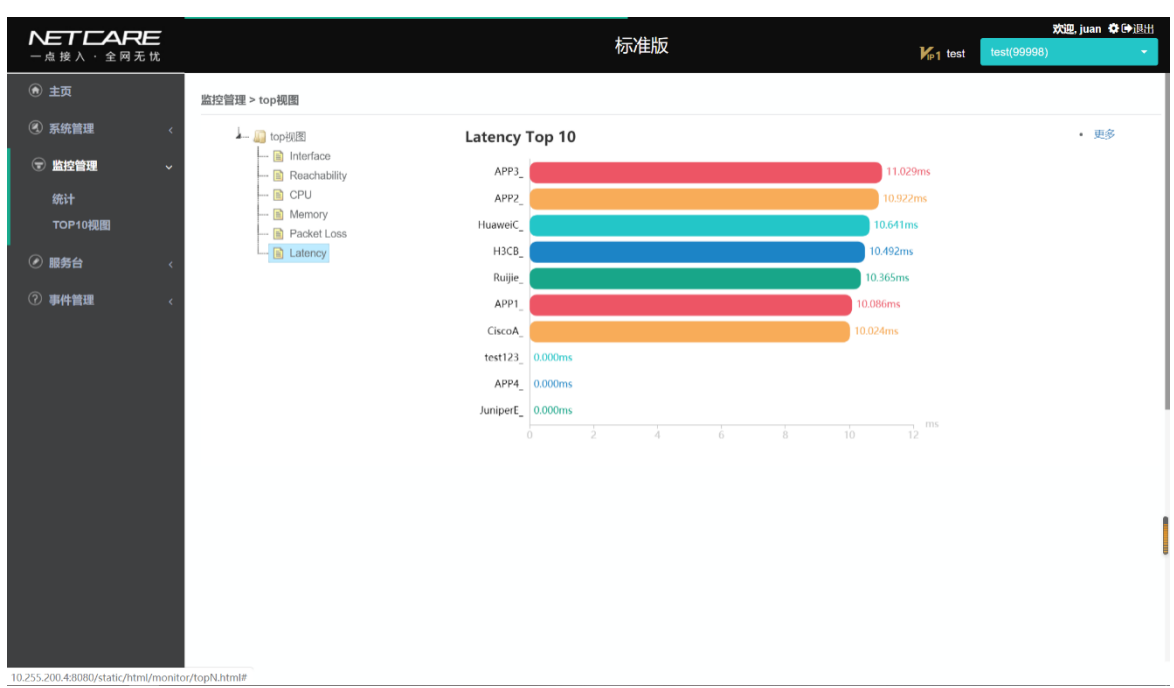

#### <span id="page-15-0"></span>3.5.3. 操作方法

#### <span id="page-15-1"></span>3.5.3.1. 统计

点击监控管理-统计,进入统计界面,在网元指标列表选择不同的网元,以查 看对应统计图,以"上海-呼兰路-CiscoA-Latency"为例:

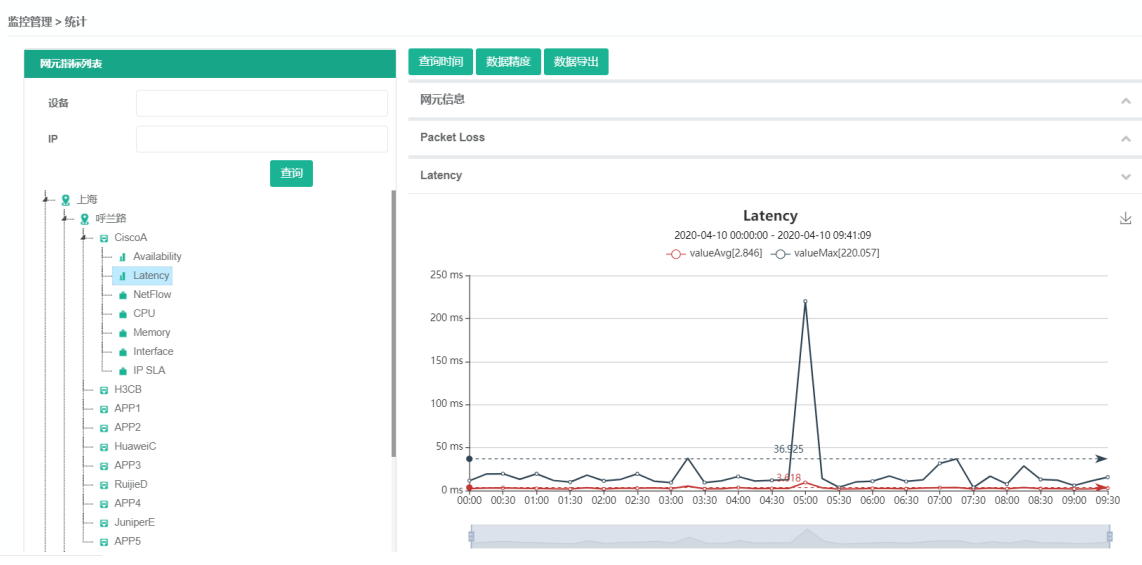

1、 根据查询时间设置统计时间范围。

点击查询时间,弹出查询时间框:

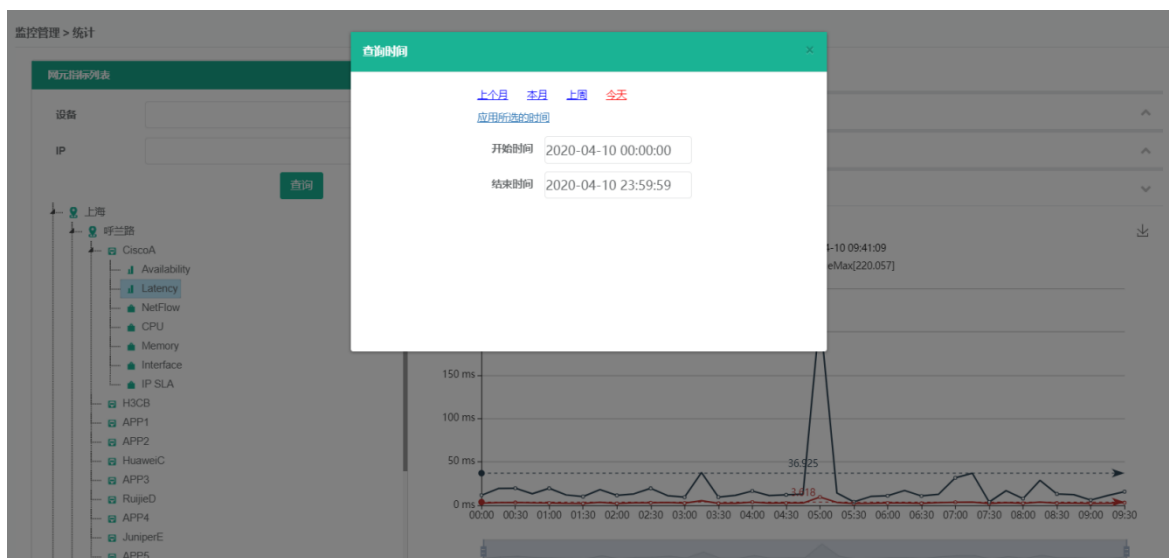

可直接选定开始时间和结束时间,如下图所示:

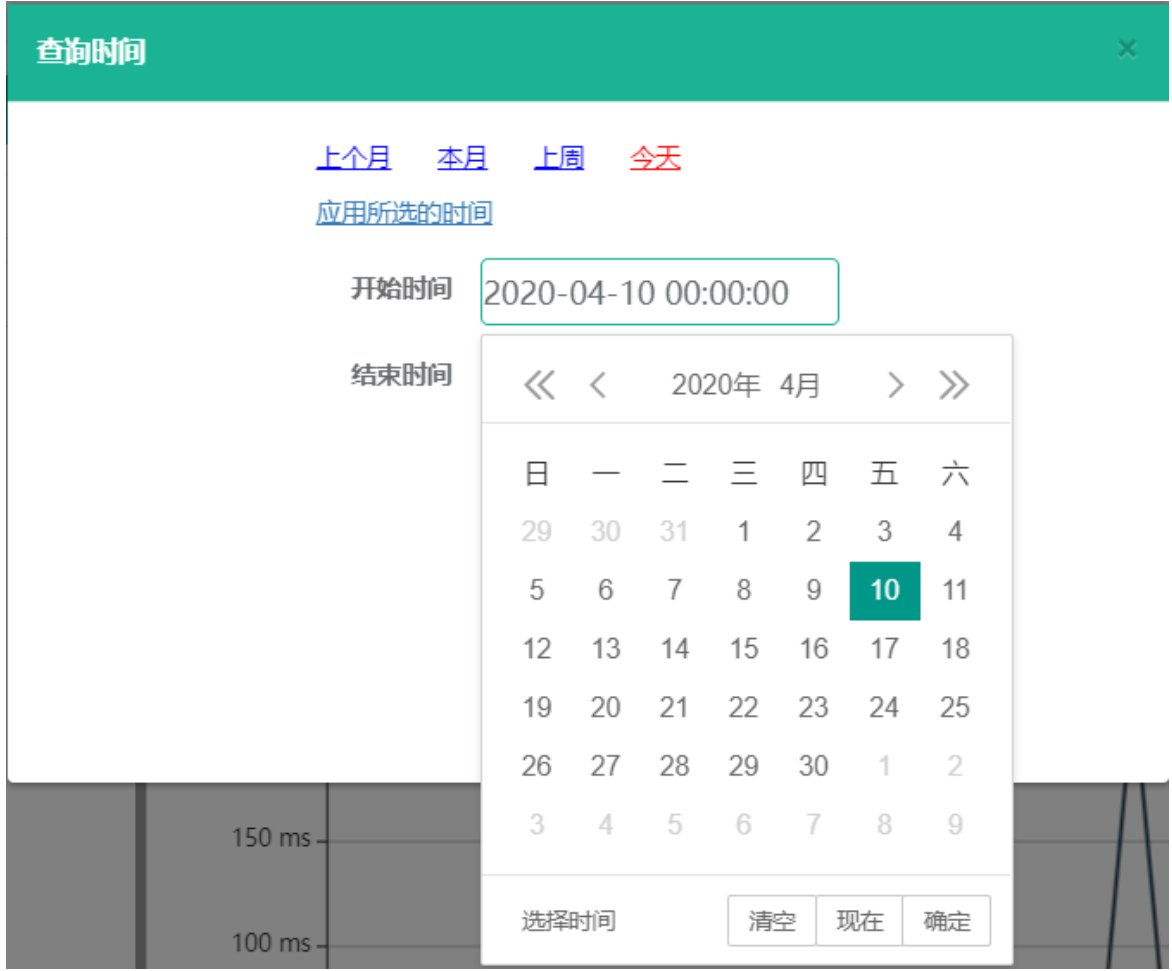

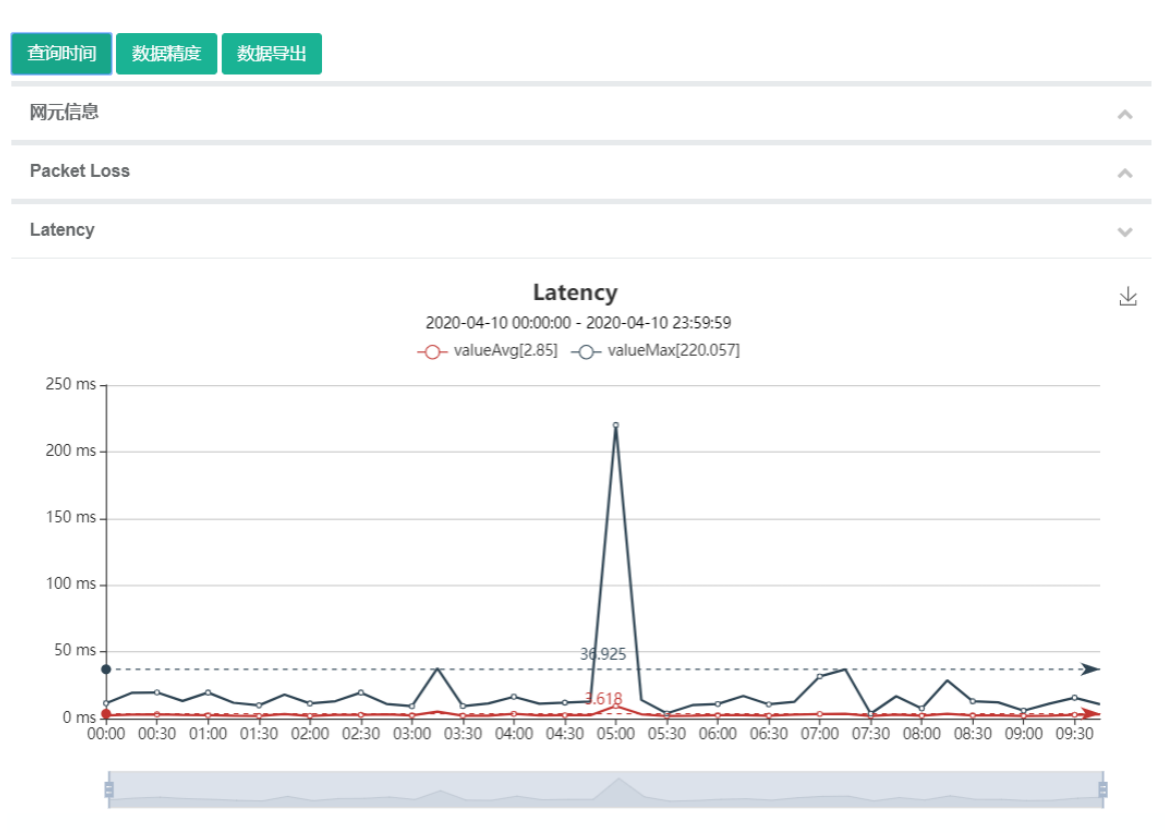

点击"应用所选的时间",即可完成该时间段内的统计图查询,如下图所示

也可通过选定"上个月/本月/下个月/上周/今天",点击"应用所选的时 间",完成对应时间的统计图查询。

2、 设置数据精度,控制统计图表显示的时间粒度。

点击数据精度,弹出数据精度框:

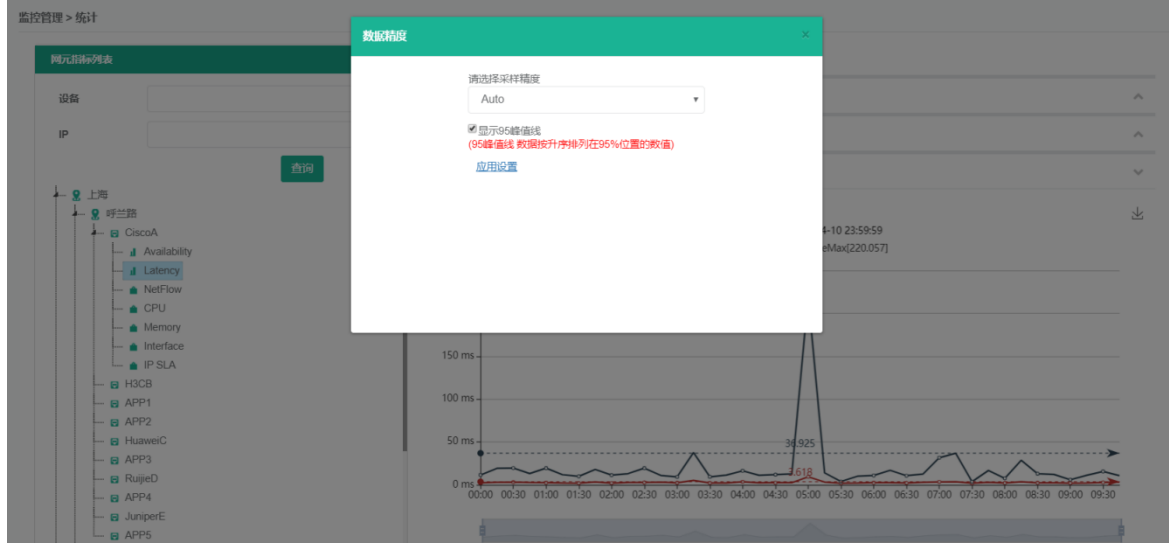

点击采样精度下拉框,选定一个值: 点击"应用设置",即可显示

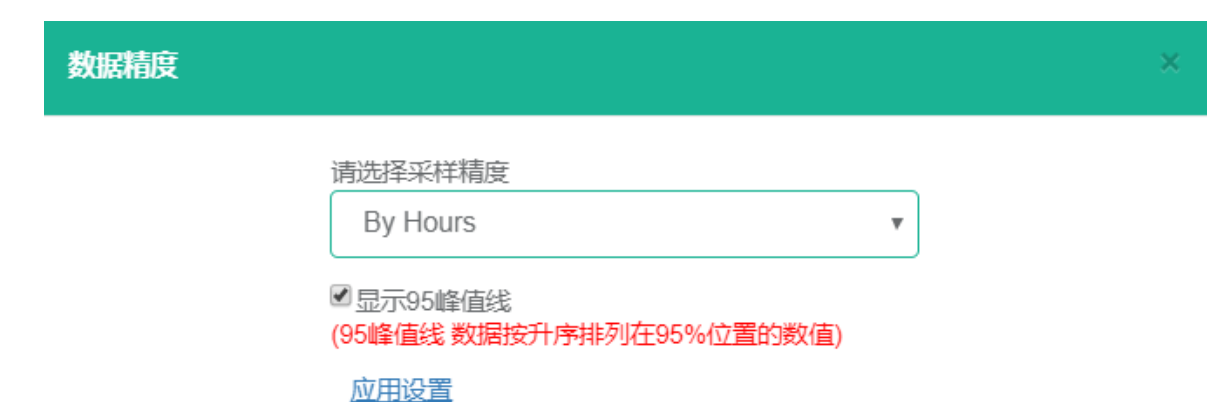

网元信息 Ä Packet Loss Ä Latency  $\ddot{\phantom{0}}$ Latency  $\overline{\searrow}$ 2020-04-10 00:00:00 - 2020-04-10 23:59:59 -O- valueAvg[2.842] -O- valueMax[220.057] 250 ms 220.057 200 ms 150 ms 100 ms 50 ms 4.137  $0 \text{ ms}$ 04-10/02:00  $04 - 10/04:00$ 04-10/06:00 04-10/08:00

注: 图表中的虚线为"95 峰值线",在选择数据精度时,勾选"不显示 95 峰 值线",则图表不会显示该线,反之显示。

3、 通过数据导出功能筛选有用数据,导出数据文档。

点击"数据导出",弹出数据导出框:

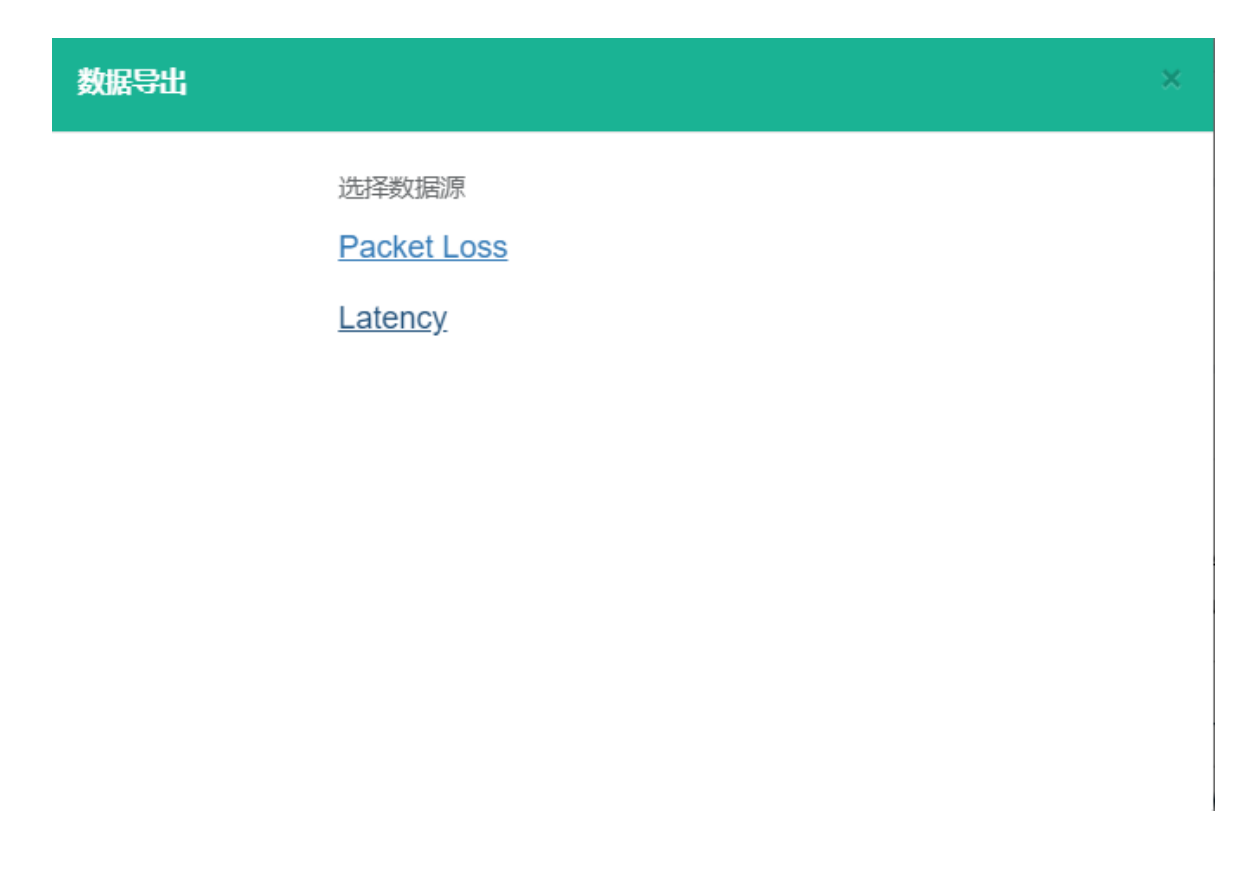

#### 点击数据源: "Latency", 即弹出数据框:

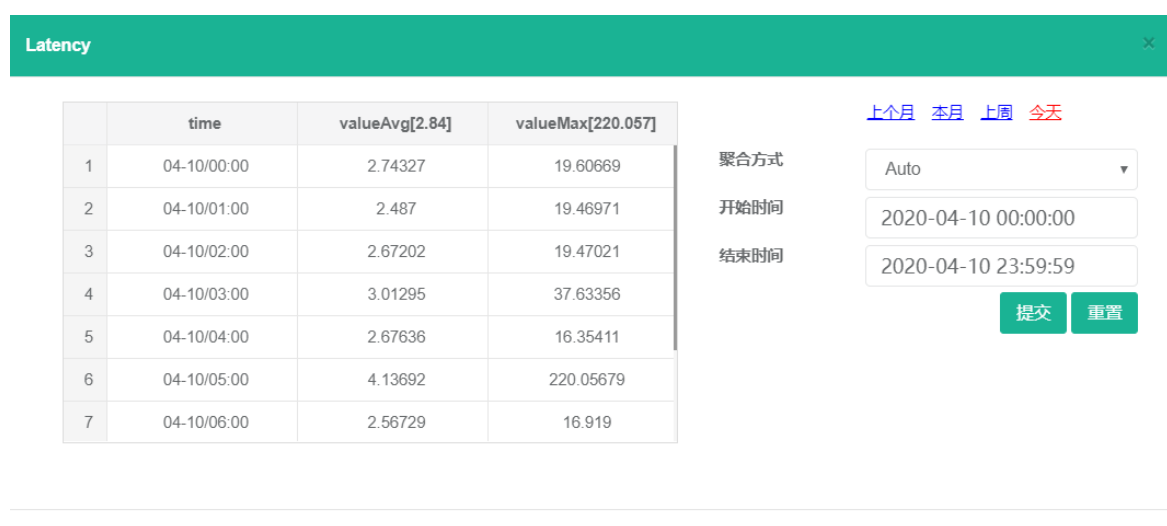

导出EXCEL

点击"导出 Excel",即可以成功导出 Excel 文档,如下图所示:

![](_page_20_Picture_89.jpeg)

也可以选定界面右边的聚合方式、开始时间、结束时间、上个月、本月、下个 月、上周、今天,点击提交,则列表会自动筛选符合条件的数据统计,点击"导出 Excel", 则成功导出相应统计数据。

#### <span id="page-20-0"></span>3.5.3.2. TOP10 视图

点击监控管理中的 TOP10 视图, 进入 TOP10 视图:

![](_page_20_Picture_5.jpeg)

1、 Top10 视图显示

选择不同的网元信息, 在右侧空白区域显示对应的 top10 (排名前 10) 统计视 图信息,以"Latency"为例:

![](_page_21_Picture_68.jpeg)

2、 更多视图信息

点击界面右上方的超链接字段"更多",进入 Top10 外的视图信息界面:

![](_page_21_Picture_69.jpeg)

(1) 数据检索

输入搜索条件,点击搜索,即可完成数据检索。

例:在类型处,点击下拉图标,选定类型"delay",点击搜索,类型为 "delay"的视图信息皆显示在列表,如下图所示:

![](_page_21_Picture_70.jpeg)

输入搜索条件后,点击清除,即恢复初始化数据,类型处"reachability", 数量处为"10"。

#### <span id="page-22-0"></span>3.6. 可选包

#### <span id="page-22-1"></span>3.6.1. IPSLA 监控

IPSLA 的 jitter 统计

![](_page_22_Picture_117.jpeg)

#### IPSLA 的 jitter 丢包统计

![](_page_22_Figure_7.jpeg)

第 23 页,共 31 页

# IPSLA 的 jitter RTT 统计

![](_page_23_Picture_59.jpeg)

#### <span id="page-23-0"></span>3.6.2. QOS 监控

QOS 抖动统计

![](_page_23_Picture_60.jpeg)

QOS 丢包统计

![](_page_24_Figure_1.jpeg)

#### <span id="page-24-0"></span>3.6.3. Netflow 监控

根据进端口进行流量 TOP10 汇总

![](_page_24_Figure_4.jpeg)

根据出端口进行流量 TOP10 汇总

![](_page_25_Figure_1.jpeg)

#### 根据会话进行流量 TOP10 汇总

![](_page_25_Figure_3.jpeg)

根据目的地址进行流量 TOP10 汇总

![](_page_26_Figure_1.jpeg)

#### 根据协议进行流量 TOP10 汇总

![](_page_26_Figure_3.jpeg)

根据源地址进行流量 TOP10 汇总

![](_page_27_Figure_1.jpeg)

#### 根据服务类进行流量 TOP10 汇总

![](_page_27_Figure_3.jpeg)

#### <span id="page-27-0"></span>3.6.4. 端口流量利用率告警

端口流量利用率统计

![](_page_28_Picture_43.jpeg)

#### 端口流量利用率告警

设备管理 > 设备列表> 详细信息

![](_page_28_Picture_44.jpeg)

# <span id="page-28-0"></span>3.6.5. 配置保存

自定义配置查询命令

![](_page_29_Picture_151.jpeg)

保存 关闭

#### 定时生成配置版本

配置管理 >设备管理 >设备配置版本

#### 设备列表 版本配置列表  $\overline{\mathbf{Q}}$ 2 查看 2 比较  $\begin{array}{|c|c|c|}\hline \multicolumn{1}{|c|}{0} & \multicolumn{1}{|c|}{0} \\\hline \multicolumn{1}{|c|}{0} & \multicolumn{1}{|c|}{0} \\\hline \end{array}$ 设备名 设备类型 IP地址 场所 版本名称 版本时间  $\mathbb{R}^n$  . The  $\mathbb{R}^n$  $\,$  1  $\,$ 上海 Router 1 dev-206(2020-05-27).txt 2020-05-27  $\sqrt{2}$  $\mathsf{S}^{\mathsf{R}}$  . Then 上海 Server  $_{\rm 3}$ **COMPANY** 上海  $\mathcal{L}^{\text{max}}$ 111  $\overline{4}$ 上海 Server ij i mi **All Corporation**  $5\overline{)}$ all the state Server 上海  $\,$  6  $\,$  $\sim 1000$ Server  $\sim$ 上海  $\mathbf{7}$ **COLL** 111 北京  $_{\rm 8}$  $\mathbb{R}$  and 路由器 版 1-8 共8条

#### 选中版本配置列表,点击查看

![](_page_30_Picture_120.jpeg)

# <span id="page-30-0"></span>4. 浏览器使用建议

本系统兼容以下浏览器版本: 谷歌 Chrome: 80.0.3987.132(正式版本) (64 位) IE: 版本 11.719.18362.0 火狐:74.0(64 位) 360 浏览器:版本号:10.0.2474.0 内核版本:63.0.3239.132 Edge: Microsoft Edge 44.18362.449.0

<mark>建议</mark>: 使用谷歌 Chrome 浏览器获取最佳体验。

# <span id="page-30-1"></span>5. 附录:常见问题解答

#### <span id="page-30-2"></span>5.1. 登录时登陆失败 5 次导致账号锁定

两种解决办法:

1、咨询平台管理员,进行解锁操作,并可协助重置密码;

2、等待 1 小时自动解锁后,重新尝试登陆。